# **EPC3000 Temperaturregleranwendungen**

# **Basisanleitung für die Inbetriebnahme**

## **EPC3016, EPC3008, EPC3004**

**HA033033GER Ausgabe 1 Datum (Juni 2017)**

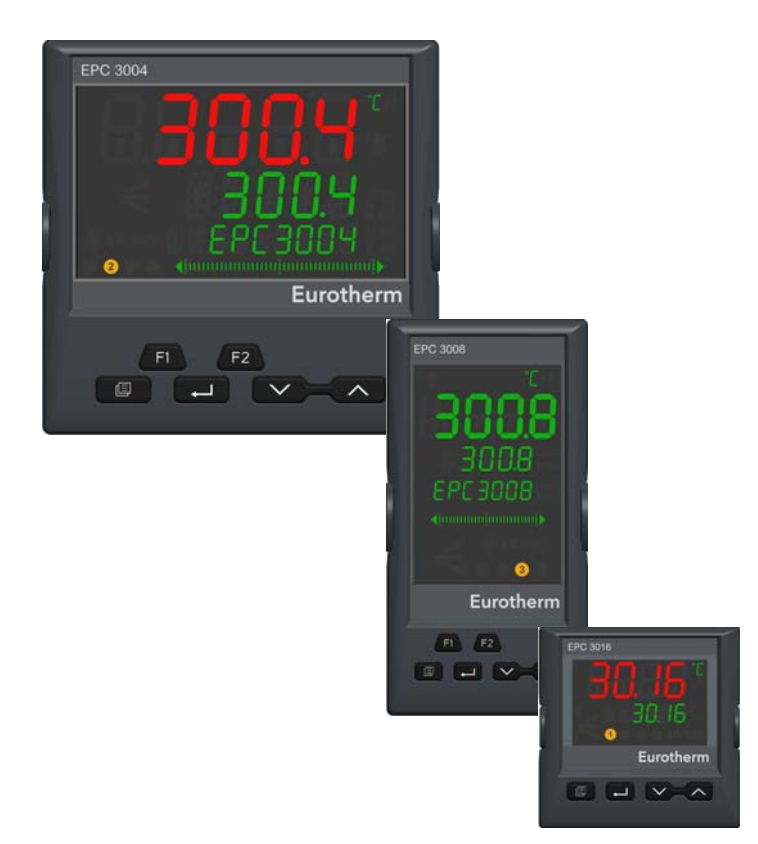

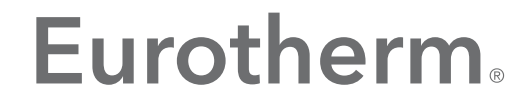

by Schneider Electric

## <span id="page-2-0"></span>**Inhaltsverzeichnis**

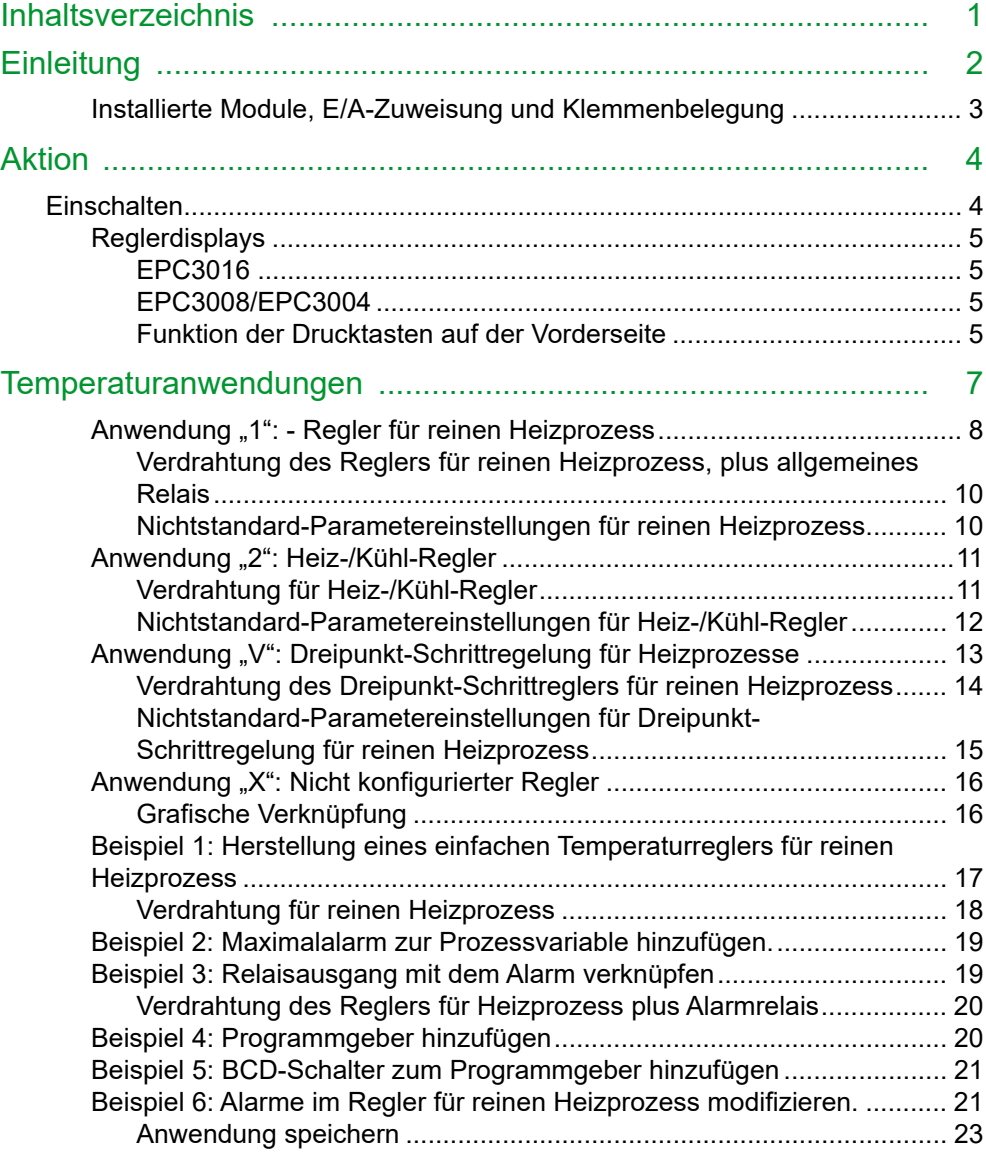

## <span id="page-3-0"></span>**Einleitung**

Dieses Handbuch ist ein Zusatz zur Bedienungsanleitung HA032842GER der Serie EPC3000, das auf www.eurotherm.de verfügbar ist.

Die Serie der EPC3000 Regler unterscheidet sich durch ihre leistungsstarke grafische Verdrahtungskonfiguration, die über das auf einem PC installierte Eurotherm-Programm iTools programmiert wird, von traditionellen PID-Reglern. Um die Inbetriebnahme eines Reglers zu vereinfachen, beinhaltet die EPC3000 Serie eine Reihe einsatzbereiter Anwendungen, die in vielen Fällen ohne Zuhilfenahme eines PC-Tools in Betrieb genommen werden können.

Diese in Ausgabe 1 dieses Zusatzes beschriebenen Anwendungen beziehen sich auf die Firmware-Version V2.03. Anwendungen in jüngeren Firmware-Versionen können davon abweichen.

Die Anwendungen können ausgewählt werden, wenn das Gerät erstmalig in Betrieb genommen wird. Alternativ können sie direkt bei der Bestellung mithilfe des Standard-Bestellcodes bestellt werden:

- Keine Anwendung bestellt oder ausgewählt (Q-Code-Satz 1 = "X"). In diesem Fall ist der Regler unkonfiguriert und zeigt beim ersten Hochfahren die Konfigurations-Quick-Codes an. An diesem Punkt kann eine beliebige Anwendung ausgewählt werden. Wird jedoch Quick-Code-Satz 1 = "X" ausgewählt und akzeptiert (= gespeichert), muss der Regler in iTools konfiguriert werden, siehe Abschnitt ["Temperaturanwendungen" auf Seite 7](#page-8-1).
- Regler für reine Heizprozesse (Q-Code-Satz 1 = "1")
- Regler für Heizen/Kühlen (Q-Code-Satz 1 = "2")
- **•** Dreipunkt-Schrittregler für reine Heizprozesse (Q-Code-Satz 1 = "V")

Falls der Regler laut Bestellnummer bereits mit geladener Anwendung geliefert wird, wie bei den letzten drei Beispielen der oben aufgeführten Liste der Fall, zeigt er beim Hochfahren kurz die Quick-Codes an, geht dann jedoch automatisch auf Bedienebene 1. Die Quick-Codes können bei Bedarf erneut ausgewählt werden; siehe Bedienungsanleitung HA032842GER.

Die Anwendungen sind Basiskonfigurationen, über die viele Prozesse schnell betriebsbereit sind. Soll der Regler kundenspezifisch an eine bestimmte Anwendung angepasst werden, ist ebenfalls iTools erforderlich. Das Vorgehen finden Sie in Abschnitt ["Temperaturanwendungen" auf Seite 7](#page-8-1) beschrieben. Weitere Einzelheiten entnehmen Sie bitte dem Benutzerhandbuch der EPC3000 Serie mit der Bestellnummer HA032842GER und dem iTools Hilfehandbuch mit der Bestellnummer HA028838GER, die auf www.eurotherm.de verfügbar sind.

#### **Inhalt dieses Kapitels**

Installierte Module

Allgemeine Beschreibung der Temperaturregelung beim reinen Heizprozess

Anschlussklemmen

Soft Wiring

Konfigurationsparameter

### <span id="page-4-0"></span>**Installierte Module, E/A-Zuweisung und Klemmenbelegung**

Welche Module installiert sind, hängt vom Bestellcode ab. Die kursiv angezeigten Module sind die erwarteten Standardoptionen.

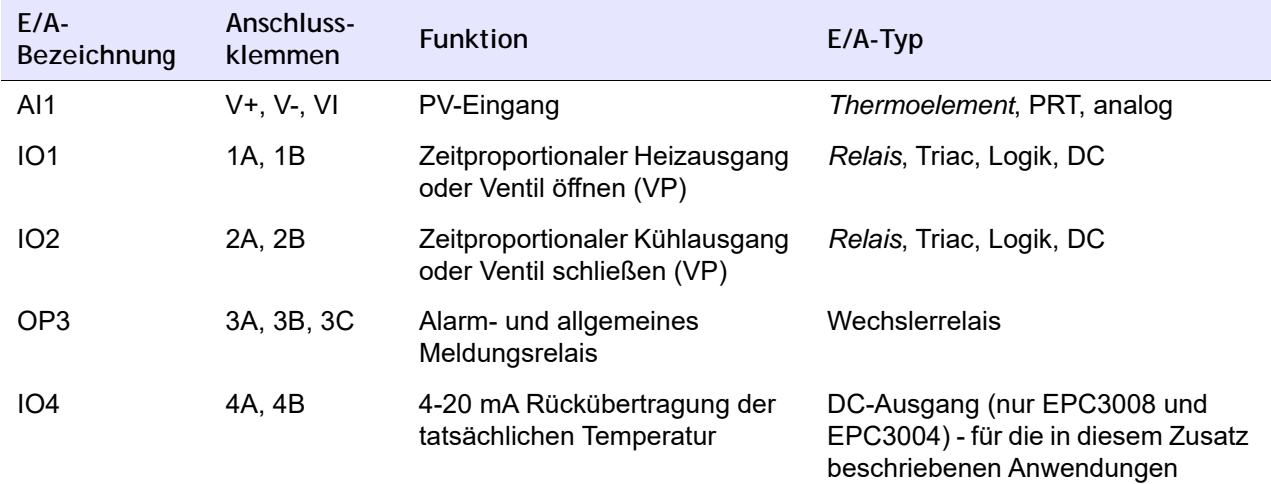

Sie können z. B. einen Relais- oder Triacausgang zur Ansteuerung eines Schützes bei Heizregelung, eines Magnetventils bei Kühlregelung, zum Öffnen/Schließen eines Ventils bei Schrittregelung oder zur Ansteuerung eines externen Geräts, wie z. B. eines Relais oder einer Anzeige verwenden.

Ein Logikausgang kann für die Schaltung eines externen Thyristorstellers/ Leistungsreglers verwendet werden.

Ein DC-Ausgang kann zur Steuerung eines Proportionalventils, eines Thyristorstellers/Leistungsreglers oder für die analoge Rückübertragung eines gemessenen Parameters verwendet werden.

## <span id="page-5-0"></span>**Aktion**

In diesem Kapitel ist beschrieben, wie die Regler der EPC3000 Serie für reinen Heizprozess in Betrieb genommen werden.

#### **Inhalt dieses Kapitels**

Einschalten (Hochfahren) - neuer Regler oder bereits konfigurierter Regler

Beispiele für Anzeigen beim Start

Funktion der Drucktasten auf der Vorderseite

## <span id="page-5-1"></span>**Einschalten**

Wenn der Regler neu ist und in unkonfiguriertem Zustand geliefert wurde, zeigt er beim ersten Einschalten die Quick-Codes an. Diese werden in der Bedienungsanleitung erklärt und sind hier nur der Übersicht halber angegeben. Für die in diesem Zusatz beschrieben Anwendungen steht die 1. Stelle von Satz 1 auf:

- X keine Anwendung
- 1 Regler für reinen Heizprozess
- 2 Regler für Heiz-/Kühl-Prozess
- V Regler für reinen Heizprozess in Dreipunkt-Schrittregelung

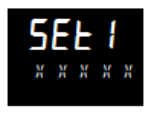

Konfigurieren Sie die weiteren Stellen wie erforderlich und speichern Sie die Einstellungen wie in der Bedienungsanleitung beschrieben.

Der Regler zeigt dann beim Neustart die im nächsten Abschnitt beschriebenen Anzeigen.

Wenn der Regler bei Auslieferung bereits konfiguriert ist, werden die Quick-Codes übersprungen und der Regler zeigt direkt die in den nachstehenden Beispielen dargestellten Anzeigen.

#### <span id="page-6-4"></span><span id="page-6-0"></span>**Reglerdisplays**

Nach dem Gerätestart-Diagnosemodus werden die folgenden START-Bildschirme angezeigt:

#### <span id="page-6-1"></span>**EPC3016**

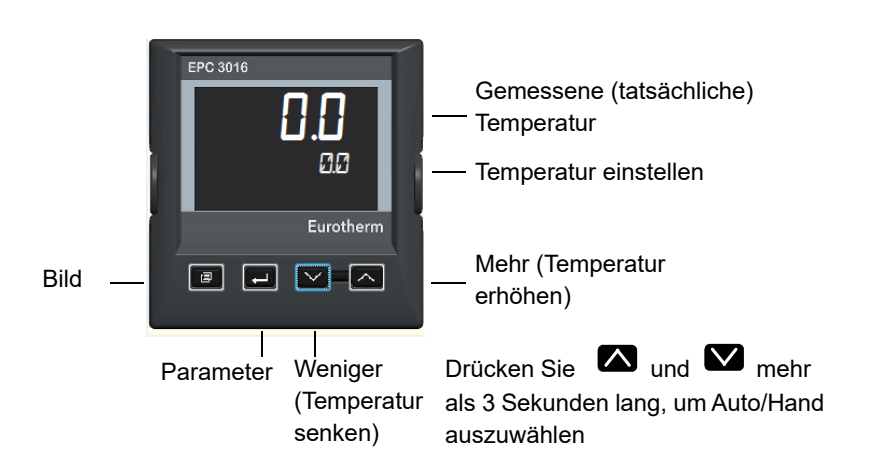

#### <span id="page-6-2"></span>**EPC3008/EPC3004**

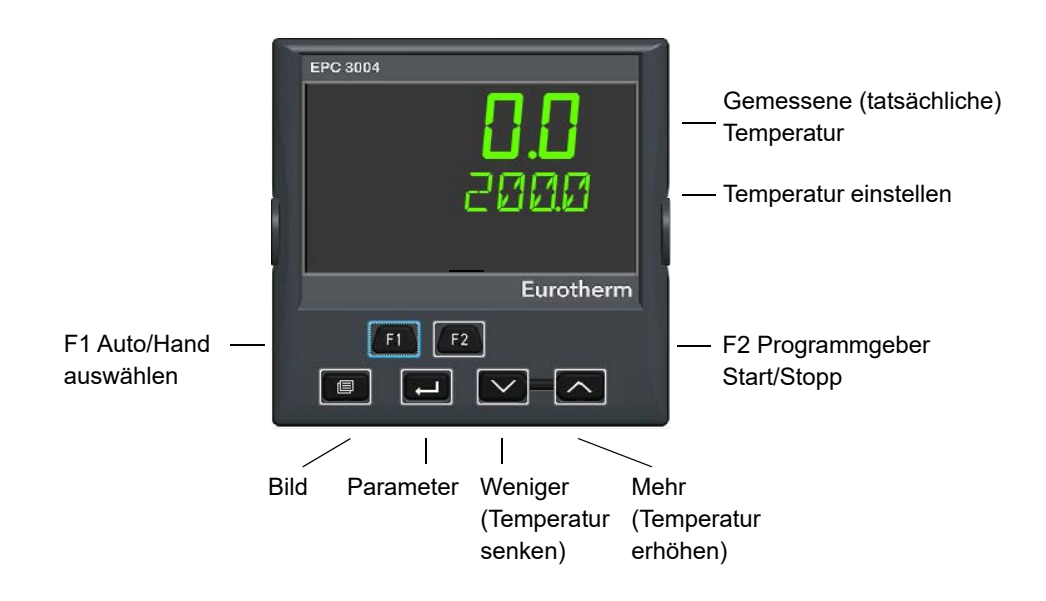

#### <span id="page-6-3"></span>**Funktion der Drucktasten auf der Vorderseite**

Die Standardfunktionen der Tasten bei der Auswahl einer Anwendung sind nachstehend zusammengefasst. Weitere Informationen zu den Funktionen der Tasten finden Sie in der Bedienungsanleitung mit der Bestellnummer HA032842GER aufgeführt.

#### **Erforderliche Temperatur (Sollwert SP) erhöhen oder senken.**

Drücken Sie **bzw. Der Wert beschleunigt sich kontinuierlich**, wenn die Taste gedrückt bleibt.

#### **Automatik-/Handbetrieb wählen**

Drücken Sie bei den Geräten EPC3008 und EPC3004 F1. M erscheint zusammen mit dem Handsymbol.

Drücken Sie **Sollen Grücken Sie Ausgangsleistung im Handbetrieb zu erhöhen** oder zu senken.

Beim EPC3016 drücken Sie die Mehr- und Weniger Tasten zusammen mehr als 3 Sekunden lang. Drücken Sie dann entweder die Mehr- oder die Weniger Taste, um zwischen Automatik- und Handbetrieb zu wechseln.

#### **Alarme quittieren**

Drücken Sie **D**und **D** zusammen.

#### **Programmgeberparameter auswählen**.

Drücken Sie

Drücken Sie anschließend  $\square$ , um die Liste der Parameter durchzugehen.

Eine Liste der Programmgeberparameter ist in der Bedienungsanleitung aufgeführt.

Um den Wert eines ausgewählten Parameters zu verändern, drücken Sie **behalten** oder  $\bullet$  .

#### **Standardparameter anzeigen**

Drücken Sie wiederholt  $\blacksquare$  .

Eine Liste der Stadardparameter auf Bedienebene 1 ist in der Bedienungsanleitung aufgeführt.

Um den Wert eines ausgewählten Parameters zu verändern, drücken Sie **behalten** oder  $\bullet$  .

#### **Höhere Zugriffsebenen auswählen**

drücken und gedrückt halten.

Um Ebene 2 auszuwählen,  $\blacksquare$  oder  $\blacksquare$  drücken.

Nähere Angaben dazu sind in der Bedienungsanleitung enthalten.

## <span id="page-8-1"></span><span id="page-8-0"></span>**Temperaturanwendungen**

Die im Lieferumfang des Reglers enthaltenen Anwendungen werden in den folgenden Abschnitten beschrieben. Sie können auf Ihre spezifischen Anforderungen abgestimmt werden. Dafür ist iTools erforderlich, eine spezielle Software für die Konfiguration von Eurotherm Geräten, die Sie kostenlos von www.eurotherm.de auf Ihren PC herunterladen können.

Trennen Sie den Regler von der Stromversorgung und schließen ihn an Ihren PC an. Am einfachsten lässt sich der EPC3000 mithilfe des unten abgebildeten Konfigurationssteckers konfigurieren, der das Gerät während des Prozesses auch mit Strom versorgt. Den Stecker mit dem Bestellcode EPCACC/USBCONF können Sie über Ihren Lieferanten beziehen.

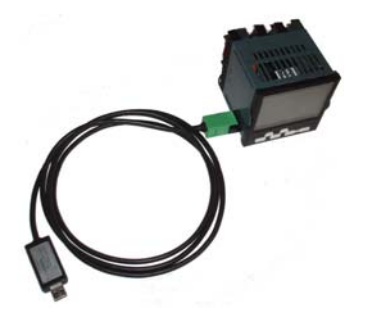

Er kann wie dargestellt durch das Gehäuse des Reglers angeschlossen werden (z. B. wenn dieser neu ist). Alternativ kann er auch direkt an die Platine angeschlossen werden, wenn der Regler aus seinem Gehäuse genommen wird (z. B. wenn dieser bereits mit dem Prozess verdrahtet wurde).

## **WARNUNG**

#### **UNERWÜNSCHTE GERÄTEOPERATION**

Eine nicht korrekte Konfiguration kann zu Beschädigungen des Prozesses und/oder zu Personenschäden führen. Die Konfiguration muss daher unbedingt durch eine kompetente Fachkraft erfolgen, die hierzu befugt ist. Es liegt in der Verantwortung der Person, die den Regler in Betrieb nimmt, sicherzustellen, dass die Konfiguration korrekt ist.

Im Konfigurationsmodus wird der Prozess nicht durch den Regler gesteuert und es werden keine Alarmanzeigen durch den Regler ausgegeben.

**Nichtbeachten dieses Hinweises kann den Tod, schwere Verletzungen oder Schäden an der Ausrüstung zur Folge haben.**

## **GEFAHR**

#### **STROMSCHLAGGEFAHR**

Konfigurieren Sie den Regler keinesfalls im laufenden Betrieb. Der Konfigurationsstecker ist nicht vom Thermoelement-Eingang getrennt. Bei bestimmten Installationen kann das Thermoelement direkt an das Heizelement angeschlossen werden. In diesem Fall könnte der Stecker auf Potenzial der Heizversorgung sein.

**Eine Nichtbeachtung dieser Anweisungen kann zum Tod oder zu schweren Verletzungen führen**

Einzelheiten zu iTools entnehmen Sie bitte der Bedienungsanleitung der EPC3000 Serie mit der Bestellnummer HA032842GER und dem iTools Hilfehandbuch mit der Bestellnummer HA028838GER, die beide auf www.eurotherm.de verfügbar sind.

### <span id="page-9-0"></span>Anwendung "1": - Regler für reinen Heizprozess

Die Standardanwendung für reinen Heizprozess, die mit Firmware-Version V2.03 geliefert wird, wird über Quick-Code-Satz 1, Zeichen  $1 = 1$ " ausgewählt, und ist nachfolgend dargestellt.

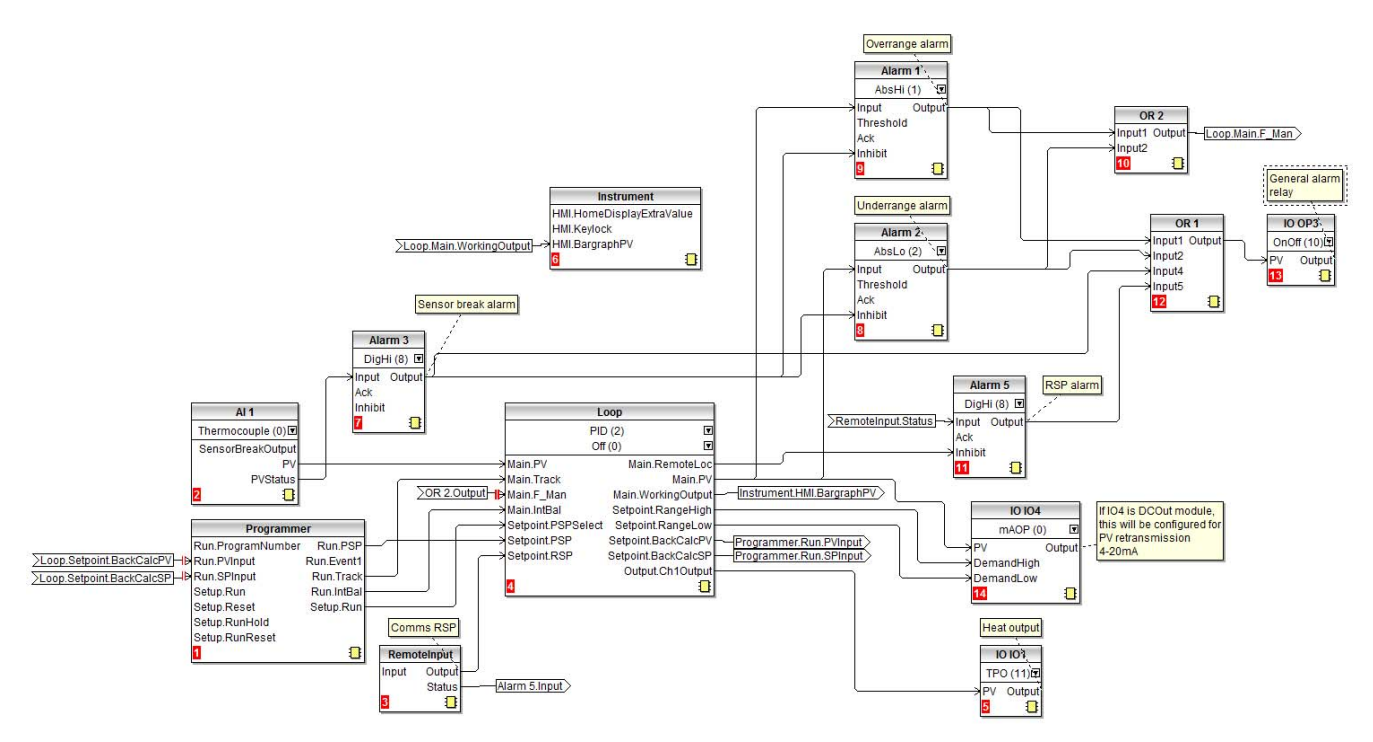

Der Sensoreingang ist ein Thermoelement, das mit dem Haupt-Analogeingang AI1 verbunden ist.

Der programmierte Sollwert (PSP) des Regelkreises wird per Programmgeberblock gestellt.

Es steht Ihnen ein externer Sollwert (RSP) zur Verfügung, dessen Wert über die Modbusadresse 277 über Comms geschrieben wird. Wenn sich der Regelkreis im externen Automatikbetrieb befindet, muss der RSP mindestens jede Sekunde eingelesen werden. Werden diese Aktualisierungen unterbrochen, löst dies einen Alarm aus und der Regelkreis geht in den lokalen automatischen Zwangsmodus über.

Es sind vier Alarme konfiguriert:

- **•** Alarm 1 wird ausgelöst, wenn der PV eine Absolutwert-Obergrenze überschreitet.
- **•** Alarm 2 wird ausgelöst, wenn der PV eine Absolutwert-Untergrenze unterschreitet.

Diese sind über eine ODER-Funktion miteinander verbunden und ergeben so einen Alarm, der anzeigt, dass sich der Messwert außerhalb eines gültigen Bereichs bewegt. Wenn einer dieser Alarme ausgelöst wird, wird der Regler in den Zwangshandbetrieb versetzt. Dadurch wird der Ausgang auf den Rücksetzwert gesetzt, sodass der Prozess sofort wieder in einen "guten" Zustand gebracht wird.

- **•** Alarm 3 ist ein digitaler Alarm, der einen Fühlerbruch anzeigt.
- **•** Alarm 5 ist ein digitaler Maximalalarm, der mit dem externen Eingangsstatus (Remote Input Status) verknüpft ist.

Diese vier Alarme sind über eine ODER-Funktion miteinander verbunden, um über OP3 einen allgemeinen Alarm auszugeben. IO4 kann nur dann ein 4-20-mA-Rückübertragungssignal liefern, wenn er mit einem Gleichspannungsausgang konfiguriert ist. Ansonsten bleibt er unverbunden. IO1 ist der Heizausgang.

Sie können die Anwendung mithilfe der in den nachfolgenden Abschnitten beschriebenen Verfahren ändern.

**Anmerkung:** Die nach einem Parameter im Soft-Wiring-Diagramm in Klammern angegebene Zahl ist die Aufzählungsnummer dieses Parameters.

## <span id="page-11-0"></span>**Verdrahtung des Reglers für reinen Heizprozess, plus allgemeines Relais**

In diesem Beispiel ist die typische Verdrahtung für einen EPC3016 Regler für reinen Heizprozess basierend auf der in oben für Anwendung 1 gezeigten Konfiguration dargestellt. Sicherungen und Isolierungen müssen gemäß den örtlich geltenden behördlichen Bestimmungen bereitgestellt werden.

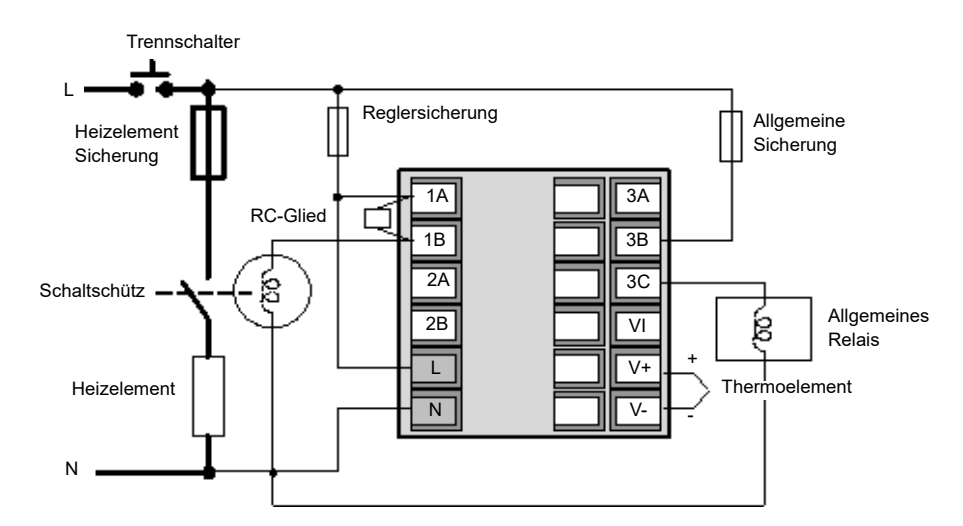

#### <span id="page-11-1"></span>**Nichtstandard-Parametereinstellungen für reinen Heizprozess**

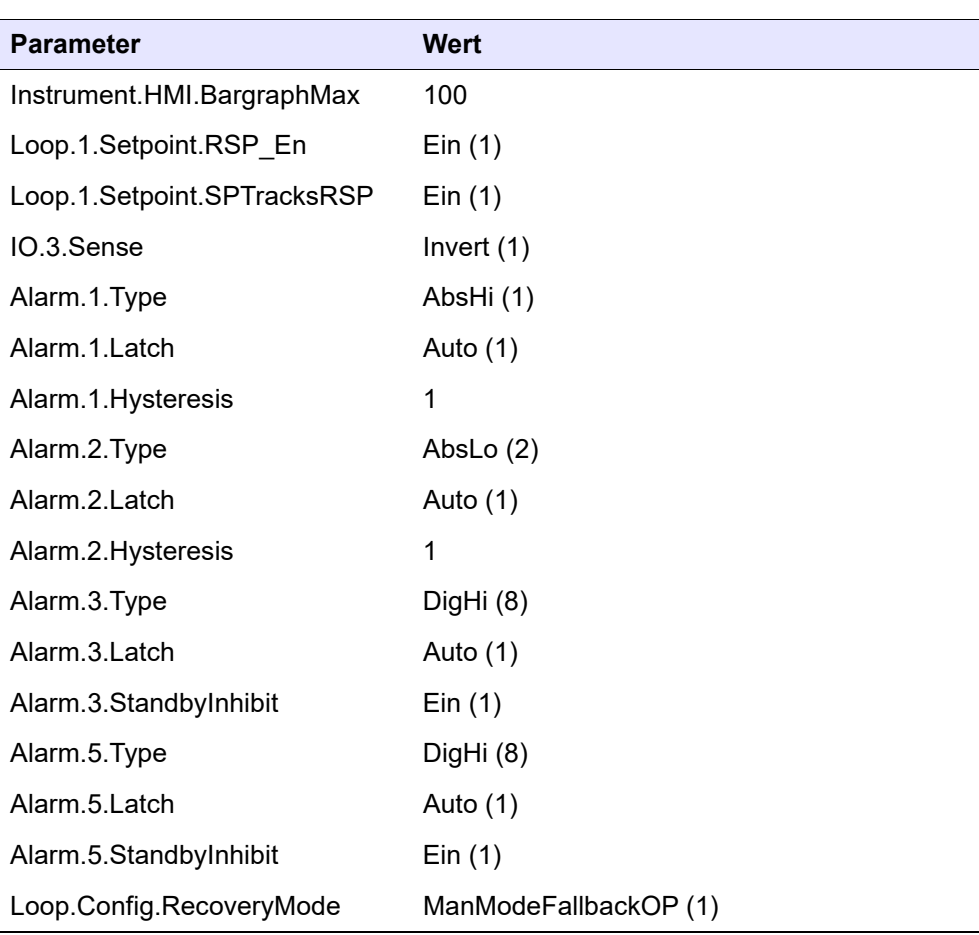

In dieser Tabelle sind alle Geräteparameter aufgeführt, die von ihren Standardwerten abweichen. Alle anderen Parameter bleiben wie vom System vorgegeben.

**Anmerkung:** Die nach einem Parameter in Klammern angegebene Zahl ist die Aufzählungsnummer dieses Parameters.

## <span id="page-12-0"></span>Anwendung "2": Heiz-/Kühl-Regler

Die Standardanwendung für Heizen/Kühlen, die mit Firmware-Version V2.03 geliefert wird, wird über Quick-Code-Satz 1, Zeichen 1 = "2" ausgewählt und ist nachfolgend dargestellt. Die Anwendung ist im Wesentlichen wie beim reinen Heizprozess, allerdings wird der Regelkreisblock für PID in Kanal 2 (Kühlen) konfiguriert und "IO IO2" wird hinzugefügt und mit "Loop.Ch2Output" verbunden.

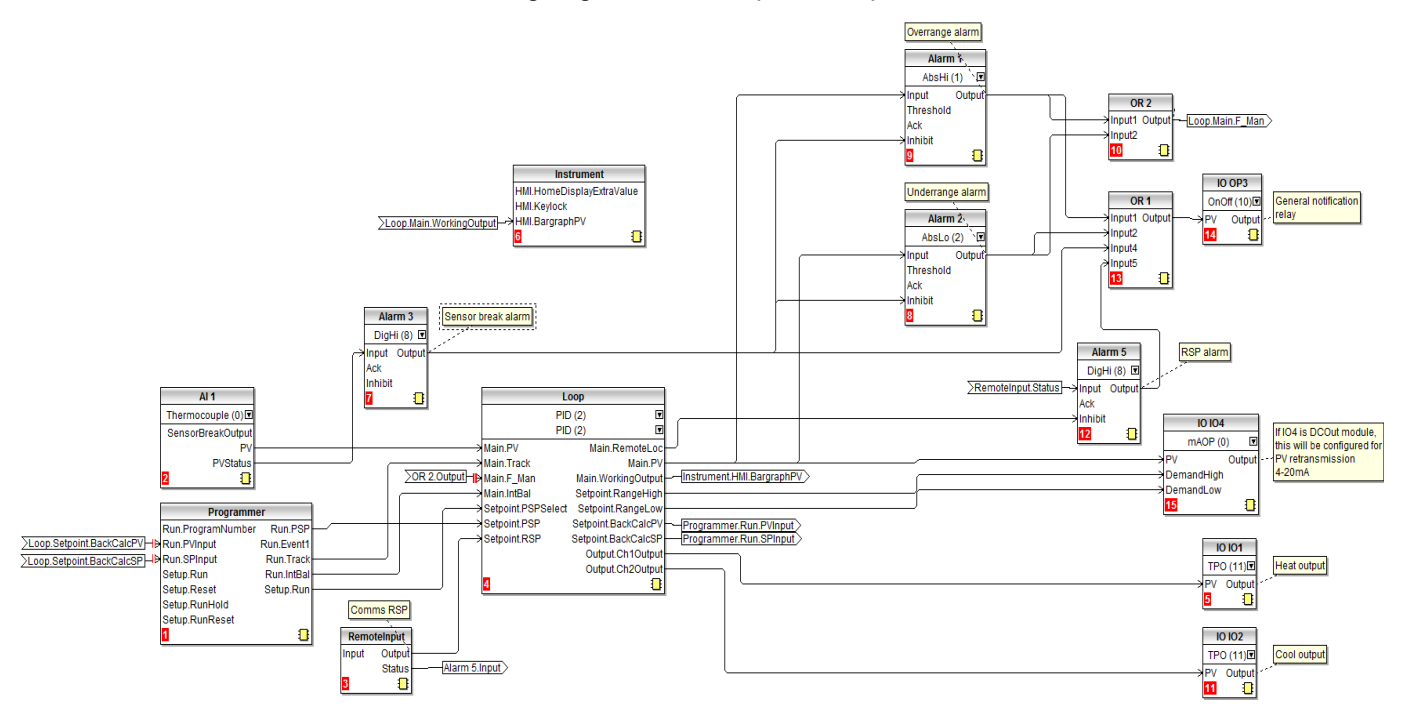

**Anmerkung:** Die nach einem Parameter im Soft-Wiring-Diagramm in Klammern angegebene Zahl ist die Aufzählungsnummer dieses Parameters.

## <span id="page-12-1"></span>**Verdrahtung für Heiz-/Kühl-Regler**

In diesem Beispiel ist die typische Verdrahtung für einen EPC3004 Regler für Heizen/Kühlen basierend auf der in oben für Anwendung 2 gezeigten Konfiguration dargestellt. Sicherungen und Isolierungen müssen gemäß den örtlich geltenden behördlichen Bestimmungen bereitgestellt werden.

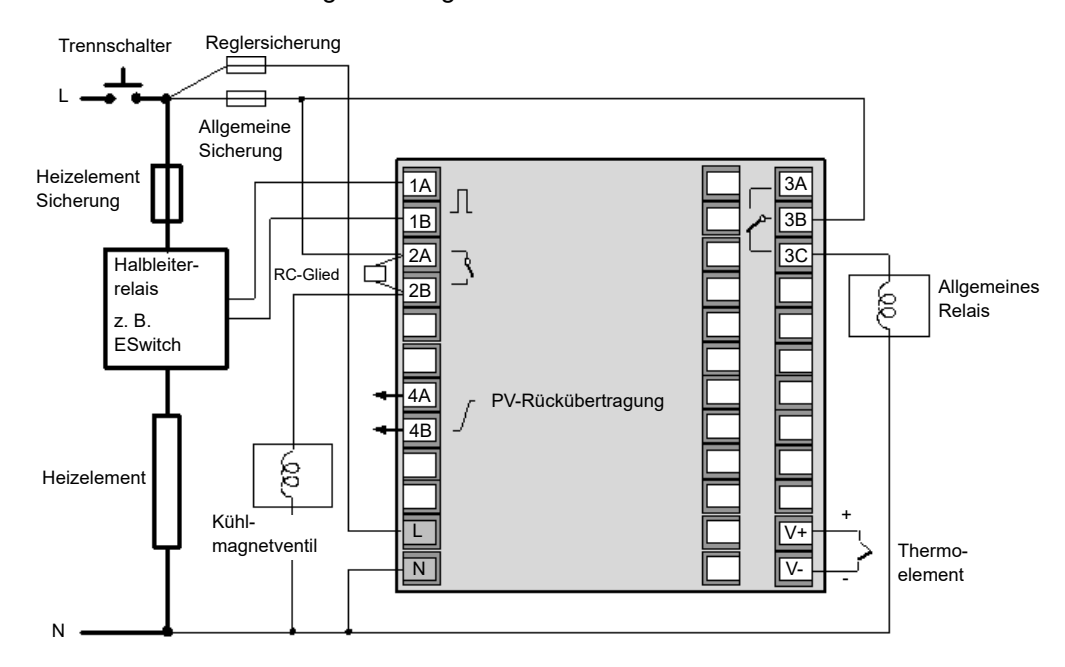

### <span id="page-13-0"></span>**Nichtstandard-Parametereinstellungen für Heiz-/Kühl-Regler**

In dieser Tabelle sind alle Geräteparameter aufgeführt, die von ihren Standardwerten abweichen. Alle anderen Parameter bleiben wie vom System vorgegeben.

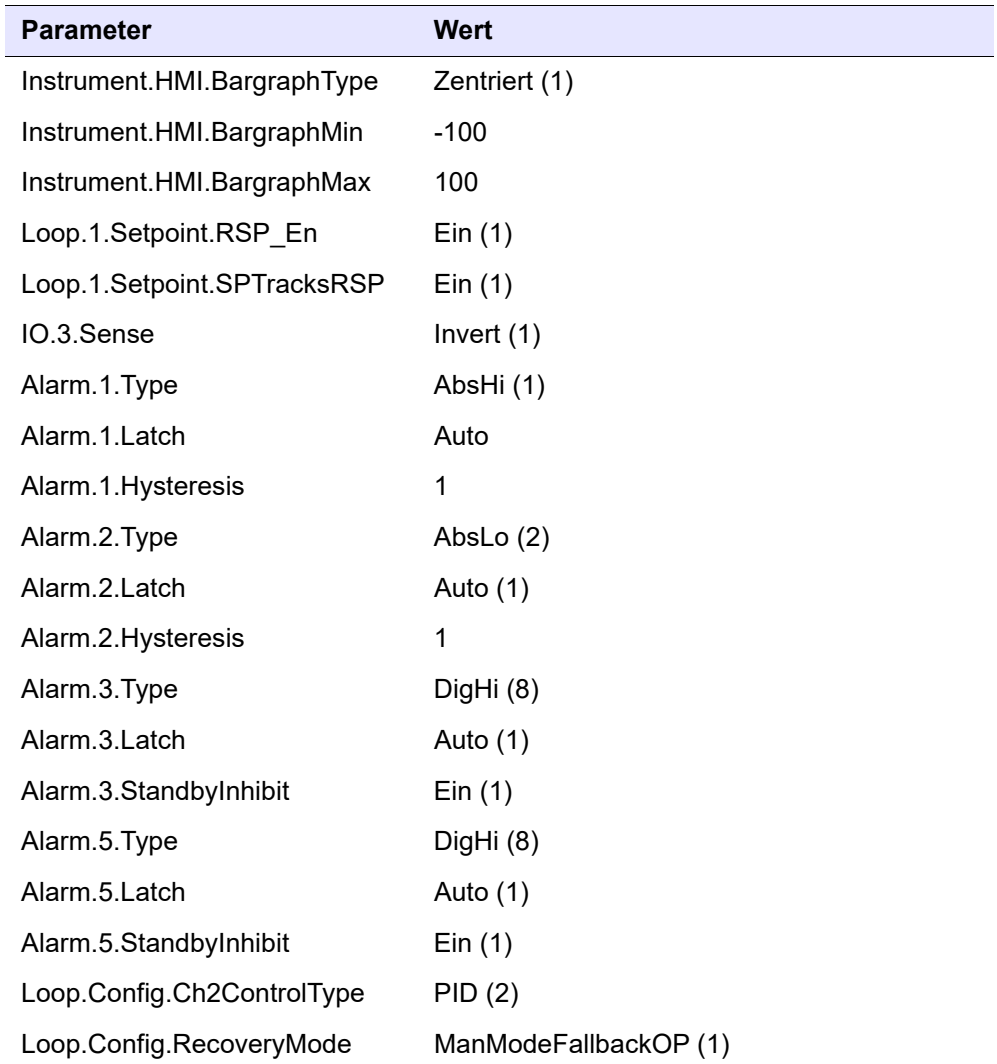

**Anmerkung:** Die nach einem Parameter in Klammern angegebene Zahl ist die Aufzählungsnummer dieses Parameters.

## <span id="page-14-0"></span>**Anwendung "V": Dreipunkt-Schrittregelung für Heizprozesse**

Die Standardanwendung für Dreipunkt-Schrittregelung für Heizprozesse die mit Firmware-Version V2.03 geliefert wird, wird über Quick-Code-Satz 1, Zeichen  $1 = 0.7$  ausgewählt und ist nachfolgend dargestellt.

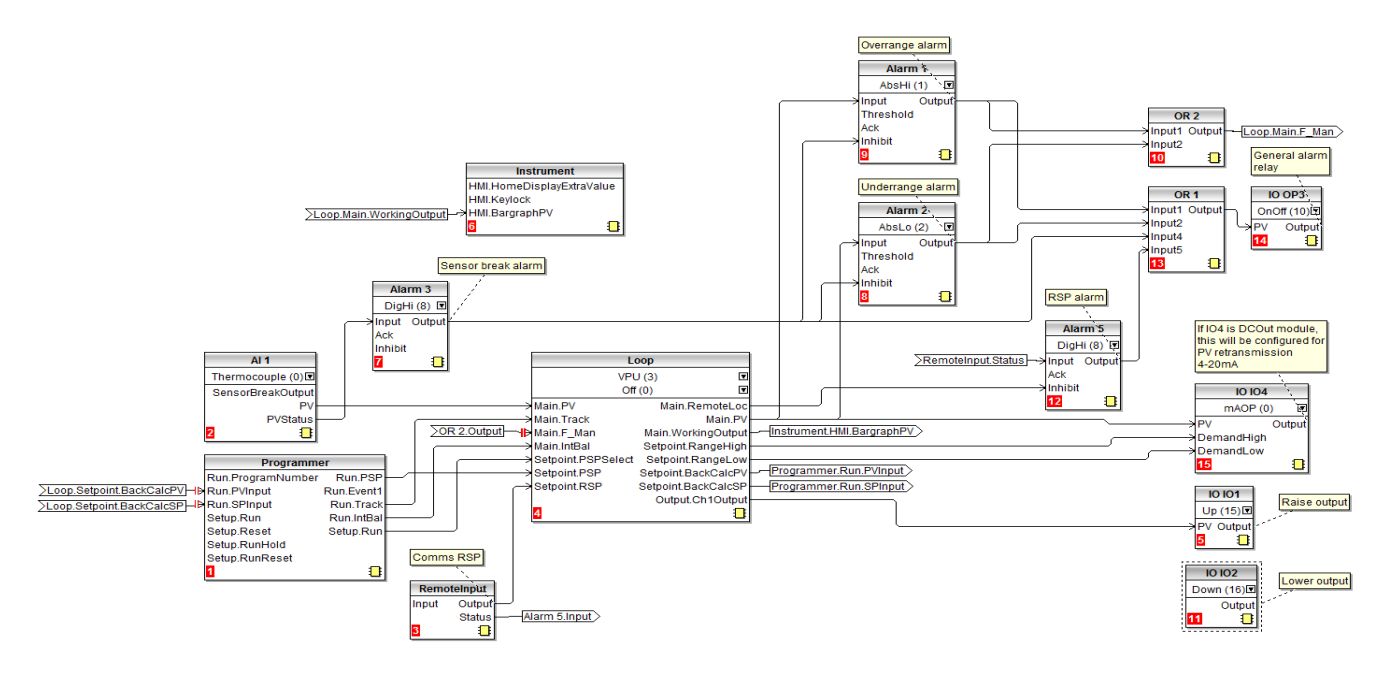

In der EPC-Serie wird ein offener Schrittregelalgorithmus verwendet, der kein Rückführpotentiometer benötigt. Die offene Schrittregelung wird in der Bedienungsanleitung HA032842GER erklärt.

- **•** Der Regelkreisblock wird für VPU in Kanal 1 und AUS für Kanal 2 konfiguriert.
- "IO IO1" wird mit "Loop.Ch1Output" verdrahtet und für "Öffnen" konfiguriert (Ventil öffnen).
- **•** "IO IO2" wird automatisch zu "Schließen" (Ventil schließen).

**Anmerkung:** Die nach einem Parameter im Soft-Wiring-Diagramm in Klammern angegebene Zahl ist die Aufzählungsnummer dieses Parameters.

### <span id="page-15-0"></span>**Verdrahtung des Dreipunkt-Schrittreglers für reinen Heizprozess**

In diesem Beispiel ist die typische Verdrahtung für einen EPC3004 Regler für Dreipunkt-Schrittregelung für reinen Heizprozess basierend auf der in oben für Anwendung 3 gezeigten Konfiguration dargestellt. Sicherungen und Isolierungen müssen gemäß den örtlich geltenden behördlichen Bestimmungen bereitgestellt werden.

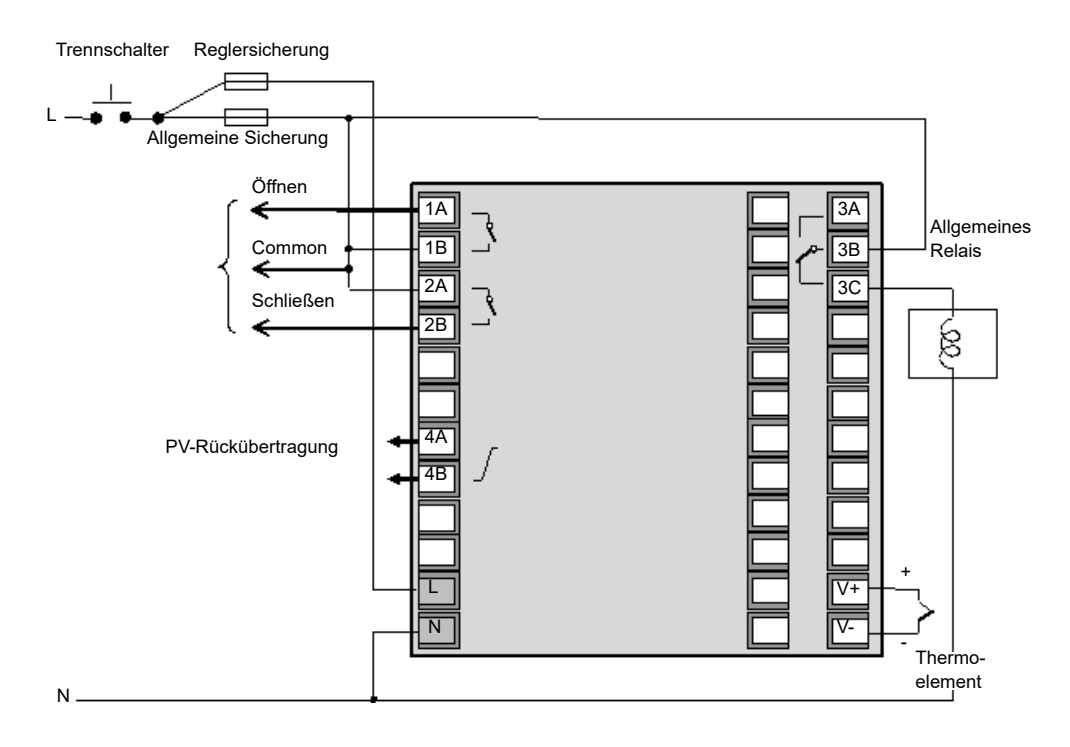

## **A ACHTUNG**

#### **GEFAHR DURCH HOCHSPANNUNG AN MOTOREN**

Ventilstellungsmotoren können ungefähr den doppelten Wert der Spannung generieren, die an den Öffnen- und Schließen-Klemmen gemessen wird. Wenn nur eine Seite erregt ist, liegt an der anderen Seite ein Spannungswert in Höhe der zweifachen Versorgungsspannung an. Aus diesem Grund darf ein Motor mit mehr als 110  $V_{AC}$  (Nennwert) nicht direkt über das interne Relais im Regler angetrieben werden.

Bei Motoren über 110 V<sub>AC</sub> verwenden Sie ein separat montiertes externes Relais, welches über den Regler angesteuert werden kann.

**Eine Nichtbeachtung dieser Anweisungen kann zu Verletzungen oder Geräteschäden führen**

## <span id="page-16-0"></span>**Nichtstandard-Parametereinstellungen für Dreipunkt-Schrittregelung für reinen Heizprozess**

In dieser Tabelle sind alle Geräteparameter aufgeführt, die von ihren Standardwerten abweichen. Alle anderen Parameter bleiben wie vom System vorgegeben.

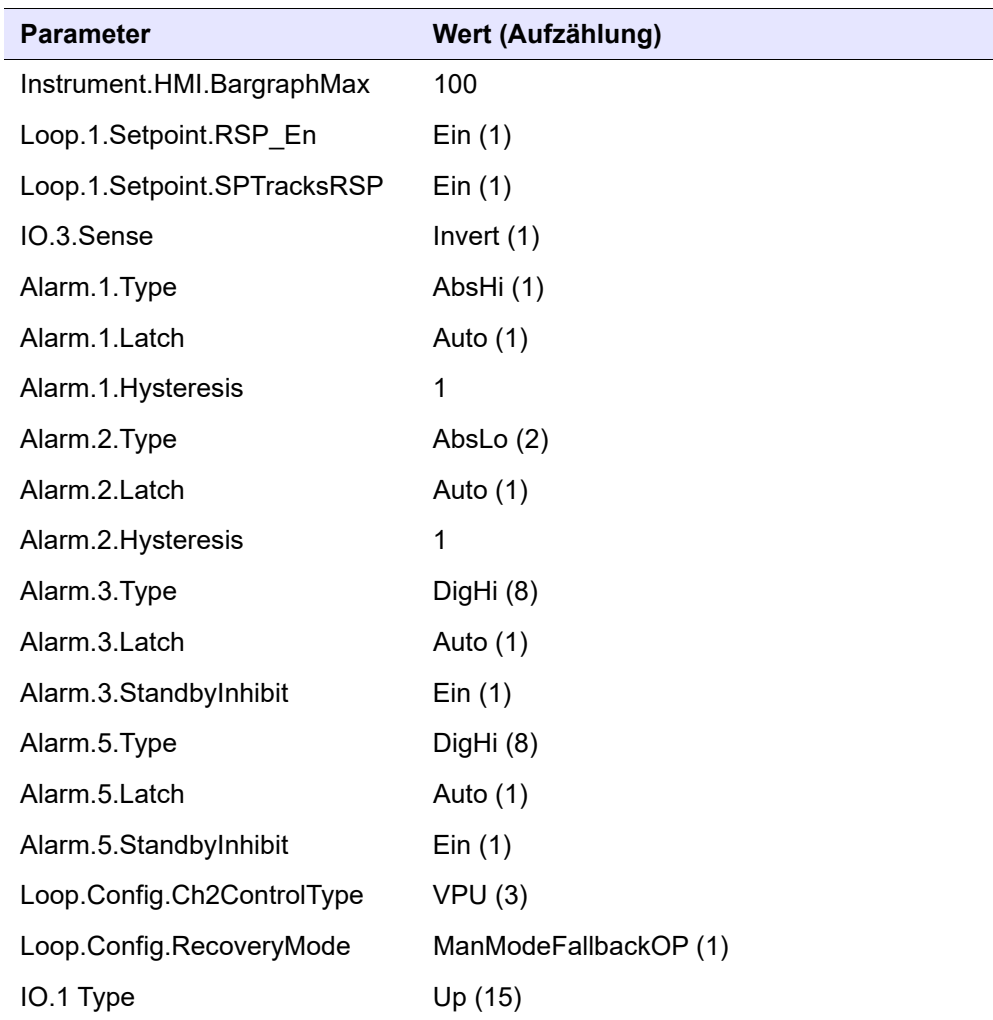

**Anmerkung:** Die nach einem Parameter in Klammern angegebene Zahl ist die Aufzählungsnummer dieses Parameters.

### <span id="page-17-0"></span>Anwendung "X": Nicht konfigurierter Regler

Dies ist ein Sonderfall, in dem der Regler nicht konfiguriert ist und daher manuell über die grafische Verknüpfungsfunktion in iTools konfiguriert werden muss. Dies wird über Quick-Code-Satz 1, Zeichen 1 = "X" ausgewählt.

In den folgenden Abschnitten wird die Vorgehensweise anhand einiger Beispiele erklärt.

Auch die kundenspezifische Anpassung einer der Standardanwendungen muss über die grafische Verknüpfungsfunktion in iTools erfolgen. Die beschriebenen Beispiele können Ihnen als Grundlage für die Modifikation einer Anwendung dienen. Im abschließenden Beispiel ist dargestellt, wie eine ausgewählte Anwendung verändert werden kann.

### <span id="page-17-1"></span>**Grafische Verknüpfung**

Anwendungen können konfiguriert werden, indem Sie Funktionsblöcke per Software miteinander verknüpfen (Soft-Wiring). Ein Funktionsblock empfängt Daten aus verschiedenen Quellen, bearbeitet diese Daten (anhand seiner internen Parameter) und gibt die Ergebnisse wieder aus. Mittels Soft-Wiring können Sie Funktionsblöcke miteinander verbinden, um einen spezifischen Prozess zu erzeugen. Dies wird als "grafische Verknüpfung" bezeichnet und über das iTools Konfigurationspaket verwaltet.

In diesem Abschnitt können nicht alle Funktionen einer grafischen Verknüpfung beschrieben werden (Einzelheiten entnehmen Sie bitte dem iTools Hilfehandbuch mit der Bestellnummer HA028838GER). Hier wird der Bediener Schritt für Schritt durch die kundenspezifische Anpassung einer Standardanwendung oder die Einrichtung eines einfachen Reglers geführt, wenn keine Anwendung ausgewählt wurde, d. h. Quick-Code-Satz 1, Anwendung  $=$  " $X^{\omega}$ .

Öffnen Sie in iTools die grafische Verknüpfungsfunktion **an Graphische Verknüpfung**. Wenn keine Anwendung ausgewählt wurde, erscheint eine leere Seite.

## <span id="page-18-0"></span>**Beispiel 1: Herstellung eines einfachen Temperaturreglers für reinen Heizprozess**

Dieses einfache Beispiel umfasst drei Funktionsblöcke; einen Sensoreingang, einen Regelblock und einen Ausgang zur Bedienung der Anlagenregelvorrichtungen. Ziehen Sie aus der Liste der Blöcke die gewünschten Funktionsblöcke wie folgt an die benötigte Position:

- 1. Ziehen Sie AI1 in das Fenster. Dies ist der Sensoreingang. Konfigurieren Sie den Eingangstyp anhand des Drop-Down-Menüs.
- 2. Ziehen Sie den Regelkreisblock in das Fenster. Konfigurieren Sie den Regeltyp anhand des Drop-Down-Menüs.
- 3. Ziehen Sie den "IO IO1"-Block in das Fenster. Konfigurieren Sie den Ausgangstyp anhand des Drop-Down-Menüs. Falls gewünscht können andere Ausgangsblöcke ausgewählt werden.

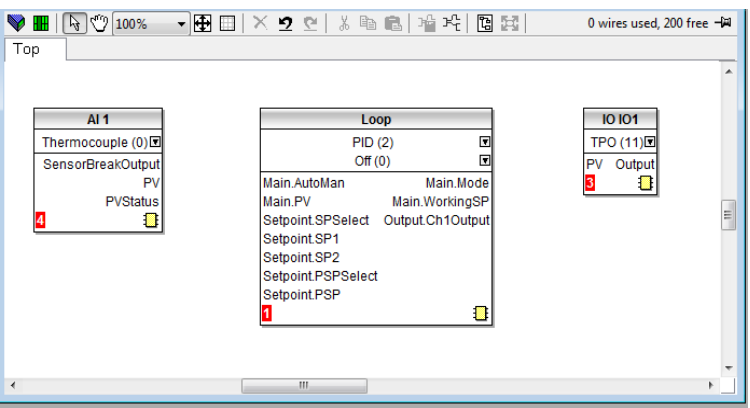

#### **Jetzt werden die Blöcke miteinander verknüpft.**

- 1. Klicken Sie auf PV an AI1 und ziehen eine Verknüpfung zu Main.PV am Regelkreisblock. Damit ist der linearisierte Temperatureingang zum Regelblock hergestellt.
- 2. Klicken Sie auf "Output.Ch1Output" am Regelblock und ziehen eine Verknüpfung zu "IO IO1". Wählen Sie "PV" aus dem Drop-down-Menü.

In diesem Stadium wird die Verknüpfung als gepunktete Linie dargestellt.

**Anmerkung:** Um eine Verknüpfung zu löschen, klicken Sie auf die Verknüpfung und wählen "Löschen".

#### **Laden Sie die Verknüpfung nun zum Gerät herunter.**

- 1. Wählen Sie "Verknüpfungen zum Gerät laden"
- 2. Aus den gepunkteten Verknüpfungen werden durchgezogene Verknüpfungen.

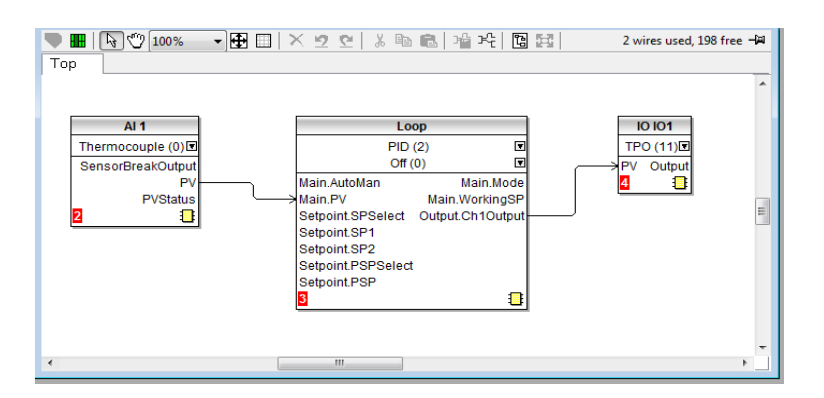

### <span id="page-19-0"></span>**Verdrahtung für reinen Heizprozess**

Der Regler kann nun mit dem Prozess verdrahtet werden. Dies ist nachstehend in Form eines Diagramms dargestellt.

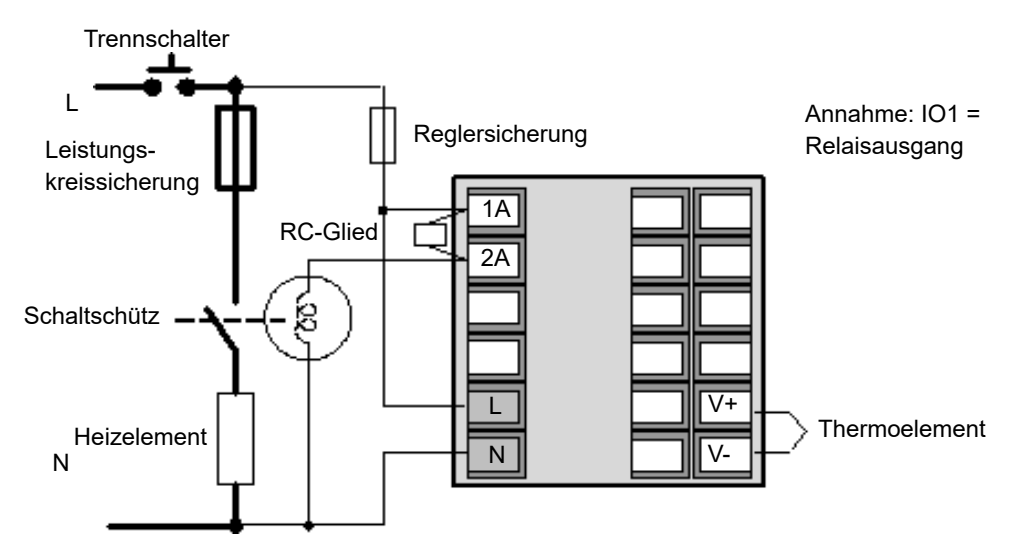

Nachstehend ist die Bedienung des Reglers kurz zusammengefasst.

Beim Einschalten zeigt der Regler ein ähnliches Display wie in Abschnitt ["Reglerdisplays" auf Seite 5](#page-6-4) gezeigt, abgesehen davon, dass er im Handbetrieb mit 0,0% Leistungsbedarf startet.

- 1. Wählen Sie Auto.
- 2. Erhöhen/verringern Sie den Sollwert. Je nach gemessener Temperatur und erforderlichem Sollwert schaltet IO1 das Regelbauteil proportional ein und aus. Die Anzeige auf der Vorderseite wechselt dementsprechend.

#### <span id="page-20-0"></span>**Beispiel 2: Maximalalarm zur Prozessvariable hinzufügen.**

- 1. Ziehen Sie einen Alarmblock in das Fenster (z. B. Alarm 1)
- 2. Wählen Sie aus der Drop-down-Liste "AbsHo".
- 3. Auf dem Regelkreisblock klicken Sie auf **. B**. Wählen Sie aus dem Pop-up-Menü "PV" und ziehen eine Verknüpfung zu "Input" am Alarmblock.
- 4. Wählen Sie "Verknüpfungen zum Gerät laden"

In diesem Stadium ist der Alarm ein "Soft-Alarm", d. h. nur eine Anzeige. Wenn der

Alarmgrenzwert überschritten wird, wechselt die PV-Anzeige auf Rot, und W wird angezeigt.

#### <span id="page-20-1"></span>**Beispiel 3: Relaisausgang mit dem Alarm verknüpfen**

In diesem Beispiel ist das Relais das Wechslerrelais OP3.

- 1. Ziehen Sie "IO OP3" in das Fenster. Konfigurieren Sie "OnOff" anhand des Drop-down-Menüs.
- 2. Klicken Sie am Alarmblock auf "Output" und ziehen eine Verknüpfung zu "IO OP3".
- 3. Wählen Sie aus dem Pop-up-Menü "PV".
- 4. Wählen Sie "Verknüpfungen zum Gerät laden".

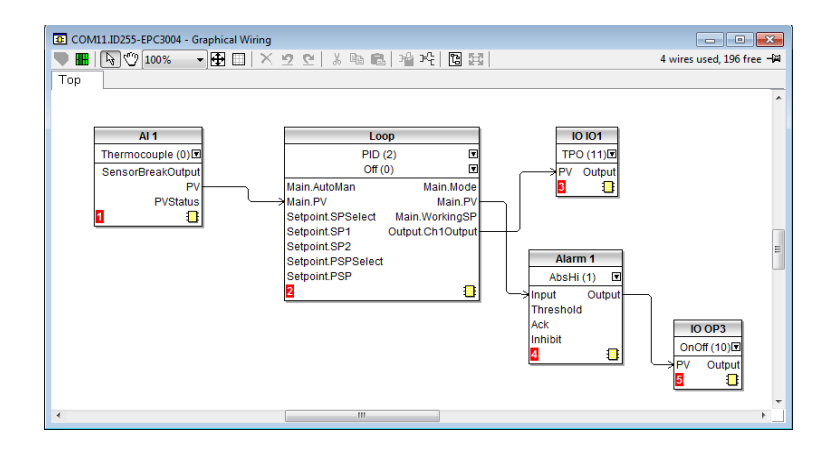

Speichern Sie Ihre Anwendung.

Auf die gleiche Weise können weitere Alarme und andere Funktionsblöcke hinzugefügt werden.

### <span id="page-21-0"></span>**Verdrahtung des Reglers für Heizprozess plus Alarmrelais**

Das Diagramm zeigt die zusammengefasste Verdrahtung für dieses Beispiel.

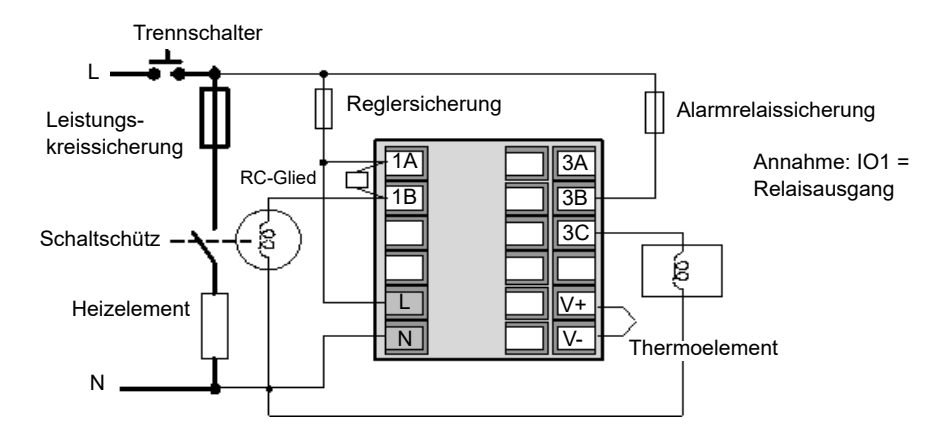

#### <span id="page-21-1"></span>**Beispiel 4: Programmgeber hinzufügen**

Die folgende Abbildung zeigt einen einfachen Soft-Wiring-Schaltplan für einen Programmgeber, der dem Basisregler hinzugefügt wird.

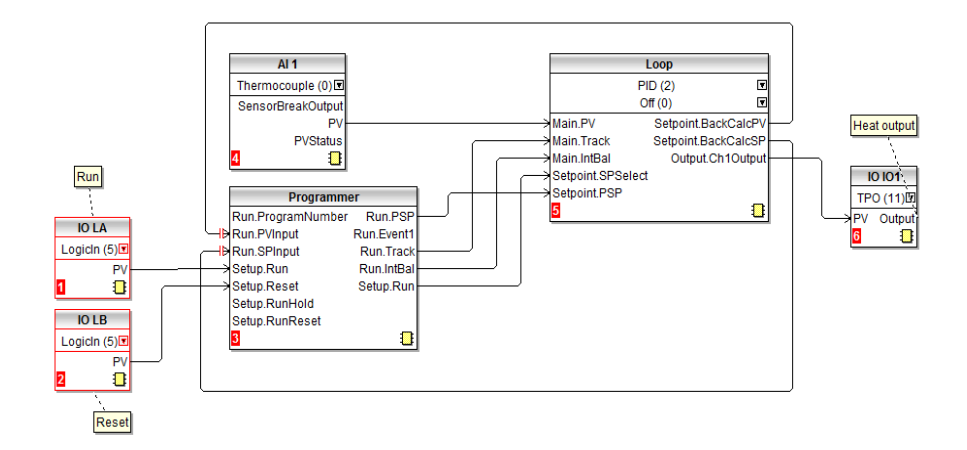

Das Thermoelement wird mit Analogeingang AI1 verdrahtet. Der PV-Ausgang von AI1 stellt den Eingang zum Regelkreis dar. Der Sollwert für den Regelkreis kommt über den Parameter Run.PSP aus dem Programmgeberblock. Der Programmgeber wird ausgeführt, sobald der Status des Parameters Setup.Run "wahr" ist.

Ein Integralausgleich ist erforderlich, um den Integralwert vorab zu laden. Auf diese Weise werden plötzliche Ausgangsänderungen vermieden, wenn bekannt ist, dass es zu einem SP- oder PV-Sprung kommen kann, z. B. wenn der Programmgeber auf Start oder Stopp gesetzt wird. Dies erfolgt durch die Verknüpfung zwischen Programmer. Run.IntBal und Loop. Main.InBal.

LA ist ein externer Kontakteingang, der das ausgewählte Programm startet.

LB ist ein externer Kontakteingang, der das ausgewählte Programm zurücksetzt.

### <span id="page-22-0"></span>**Beispiel 5: BCD-Schalter zum Programmgeber hinzufügen**

Ein externer BCD-Schalter kann zur Auswahl eines Programms verwendet werden. Die folgende Abbildung zeigt ein Beispiel für eine Software-basierte Verknüpfung (Soft-Wiring) hierfür beim EPC3008 bzw. EPC3004. Dabei ist eine Option mit vier bzw. acht Digitaleingängen dargestellt.

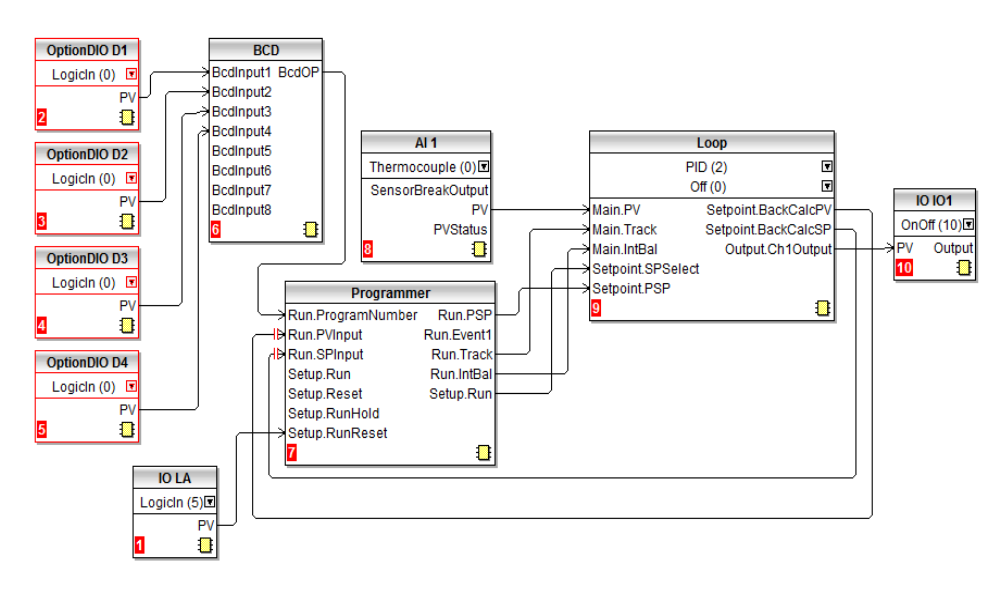

Weitere Soft-Wiring-Beispiele sind in der Bedienungsanleitung zu finden.

#### <span id="page-22-1"></span>**Beispiel 6: Alarme im Regler für reinen Heizprozess modifizieren.**

Dieses Beispiel verwendet die Standardanwendung für reinen Heizprozess, die in ["Anwendung "1": - Regler für reinen Heizprozess" auf Seite 8](#page-9-0) beschrieben ist. Das allgemeine Alarmrelais wird entfernt. Alarm 1 und Alarm 2 werden mit separaten Relaisausgängen verdrahtet (IO OP3 und IO2). Alarm 1 wird in einen Abweichungsbandalarm geändert. Der Fühlerbruchalarm ist ein "Soft-Alarm" (d. h. nur Anzeige). Der externe Sollwertalarm wird entfernt.

**Anmerkung:** Es empfiehlt sich, eine Sicherungskopie der Datei zu machen, bevor eine Anwendung geändert wird. Auf diese Weise lässt sich bei einer inkorrekten Änderung der ursprüngliche Zustand einfach wieder herstellen.

- 1. Wählen Sie OR1, OR2 und Alarm 5 und "Löschen". Kommentare können auf die gleiche Weise gelöscht werden.
- 2. Wählen Sie die Verknüpfungen zu den Unterdrückungseingängen (Inhibit inputs) von Alarm 1 und Alarm 2 und "Löschen".
- 3. Klicken Sie auf den Ausgang von Alarm 1 und ziehen eine Verknüpfung zum PV von "IO OP3".
- 4. Wählen Sie aus der Drop-down-Liste im Alarm-1-Funktionsblock "AbwBand (5)".
- 5. Ziehen Sie aus der Liste der Blöcke einen Ausgangsblock (IO IO2) in die Anordnung. Wählen Sie gegebenenfalls "OnOff" aus der Drop-Down-Liste im IO2-Funktionsblock.
- 6. Klicken Sie auf den Ausgang von Alarm 2 und ziehen eine Verknüpfung zum PV von "IO OP2".
- 7. Ziehen Sie aus der Liste der Blöcke einen Kommentar und fügen den erforderlichen Text hinzu (Unterbereichsalarm-Relais). Um den Kommentar mit dem Funktionsblock zu verbinden, klicken Sie auf die obere rechte Ecke des Kommentarkästchens und ziehen eine Linie zu "IO IO2".
- 8. Doppelklicken Sie auf den mit IO OP3 zusammenhängenden Kommentar und benennen Sie ihn gegebenenfalls um.
- 9. Wählen Sie "Verknüpfungen zum Gerät laden"

Die nachstehende Abbildung zeigt, wie diese Modifikation an den Regler heruntergeladen wird.

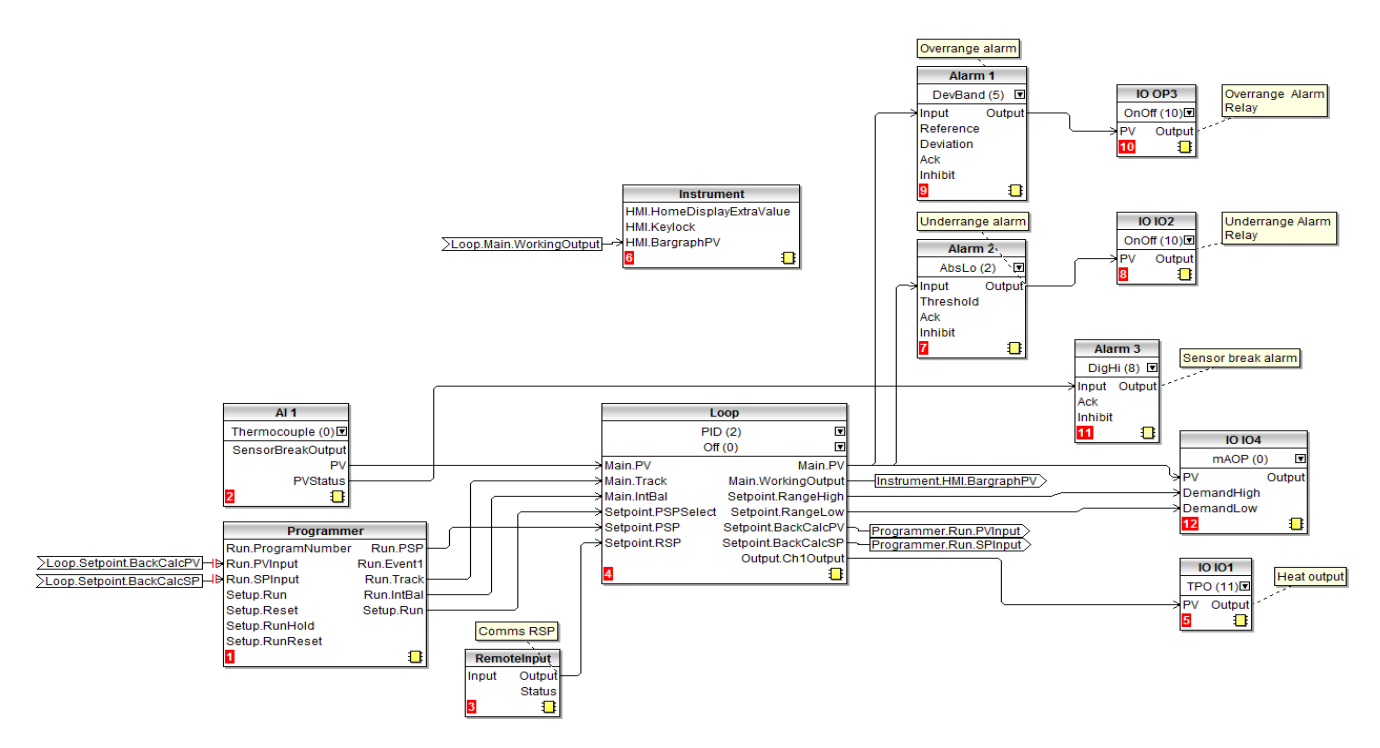

## <span id="page-24-0"></span>**Anwendung speichern**

Achten Sie darauf, jede konfigurierte Anwendung zu speichern. Wählen Sie in iTools den Befehl "Speichern unter" und speichern die Anwendung an einem Ort, an dem Sie sie leicht wiederfinden können. Die Datei hat die Endung ".uic".

Diese Datei können Sie auf andere Regler kopieren, die mit der gleichen Anwendung regeln sollen oder bei Bedarf einen vorhandenen Regler ersetzen.

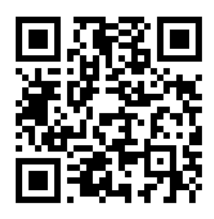

Für lokale Inhalte diesen Code einscannen

Schneider Electric Systems Germany GmbH >EUROTHERM< Ottostraße 1 65549 Limburg an der Lahn

Telefon: +49 (0)6431 2980 [www.eurotherm.de](http://www.eurotherm.de)

Da sich Normen, Spezifikationen und Entwürfe mit der Zeit ändern können, bitten wir darum, sich die in diesem Dokument veröffentlichten Informationen bestätigen zu lassen.

© 2017 Eurotherm Limited. Alle Rechte vorbehalten.

HA033033GER Ausgabe 1 CN35974